## ISE 2.4 pxGrid IND 1.6.1-integratie configureren Ī

# Inhoud

Inleiding Voorwaarden Vereisten Gebruikte componenten Configureren Snel stroomschema op hoog niveau **Configuraties** Stap 1. Configureer endpointkenmerken op ISE Stap 2. Het beleid van het filter configureren met behulp van aangepaste kenmerken Stap 3. Aangepaste kenmerken inschakelen voor handhaving van profielen Stap 4: Indeling van het type "export" Stap 5. identiteitsbewijs uploaden naar ISE Trusted Store Stap 6: genereert certificaat voor IND Stap 7. Schatkist downloaden van certificaten in PKCS12-indeling Stap 8. Uploadcertificaat keten van IND Stap 9. Policy Server op IND configureren Stap 10. Configureer de PxGrid-integratie met de IND Stap 11. Goedkeuring van IND op ISE Stap 12. Activeer PxGrid-service bij het IND Verifiëren ISE-verificatie IND Verificatie Problemen oplossen Sync status bijgehouden in Out Sync op IND Niet alle endpoints worden gedeeld met ISE assetTag en AssetGroup zijn niet beschikbaar op ISE

# Inleiding

Dit document beschrijft hoe u Identity Services Engine (ISE) 2.4 en Industrial Network Director 1.6.1-4 integratie via pxGrid (Platform Exchange Grid) kunt configureren en oplossen. Cisco IND wordt geregistreerd met pxGrid als een uitgever en publiceert informatie over eindpunten eigenschappen aan ISE voor IOTAET Dictionary.

## Voorwaarden

### Vereisten

Cisco raadt u aan basiskennis van deze onderwerpen te hebben:

- Cisco Identity Services Engine
- Cisco industrieel netwerkdirecteur

### Gebruikte componenten

De informatie in dit document is gebaseerd op de volgende software- en hardware-versies:

- Cisco Identity Services Engine versie 2.4 p6
- Industriële netwerkdirecteur 1.6.1-4

## **Configureren**

### Snel stroomschema op hoog niveau

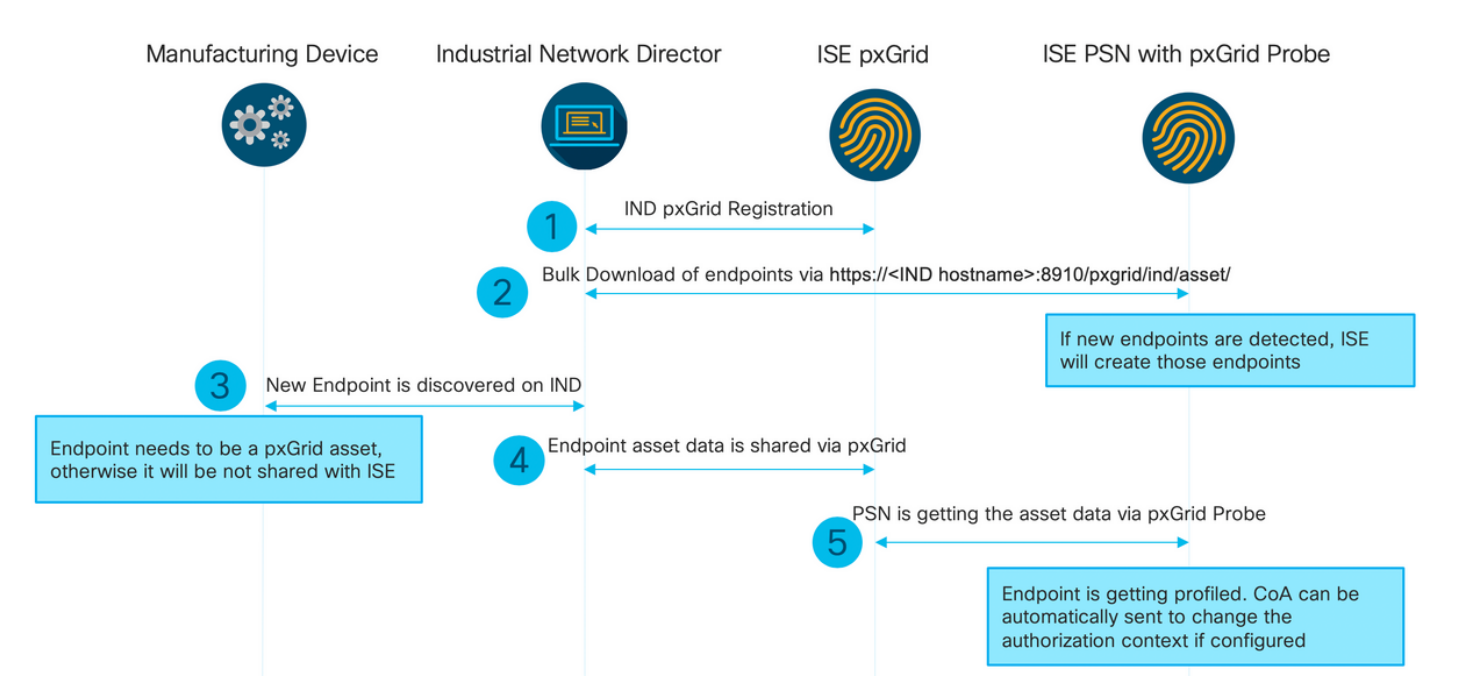

#### 1. IND registreert bij ISE via pxGrid versie 2 op ISE pxGrid-knooppunt. Overeenkomende stammen van IND (application.log):

```
2019-05-22 14:31:17,770:INFO:qtp281049997-52711:PxgridPublisher:: Connect start
2019-05-22 14:31:17,770:INFO:qtp281049997-52711:PxgridPublisher:: Hostname:WIN2012-AAA
IpAddress:10.62.145.130
2019-05-22 14:31:17,770:INFO:qtp281049997-52711:PxgridPublisher:: pxGrid
RestBaseUrl:https://WIN2012-AAA:8910/pxgrid/ind/asset/
2019-05-22 14:31:17,770:INFO:qtp281049997-52711:PxgridController:: Send Request ServiceRegister
invoked with pxGridServer(s) [ISE24-1ek.example.com]
2019-05-22 14:31:17,770:INFO:qtp281049997-52711:PxgridController:: Sending ServiceRegister
request to pxGridServer ISE24-1ek.example.com
2019-05-22 14:31:17,786:INFO:qtp281049997-52711:PxgridController::
Request={"name":"com.cisco.endpoint.asset","properties":{"wsPubsubService":"com.cisco.ise.pubsub
","restBaseUrl":"https://WIN2012-
AAA:8910/pxgrid/ind/asset/","assetTopic":"/topic/com.cisco.endpoint.asset"}}
2019-05-22 14:31:17,911:INFO:qtp281049997-52711:PxgridController:: Response={"id":"76d4abaf-
9efd-4c68-a046-79e049564902","reregisterTimeMillis":"300000"}
2019-05-22 14:31:17,911:INFO:qtp281049997-52711:PxgridController:: Send Request ServiceLookup
invoked with pxGridServer(s) [ISE24-1ek.example.com]
```
2019-05-22 14:31:17,911:INFO:qtp281049997-52711:PxgridController:: Sending ServiceLookup request to pxGridServer ISE24-1ek.example.com 2019-05-22 14:31:17,911:INFO:qtp281049997-52711:PxgridController:: Request={"name":"com.cisco.ise.pubsub"} 2019-05-22 14:31:17,911:INFO:qtp281049997-52711:PxgridController:: Response={"services":[{"name":"com.cisco.ise.pubsub","nodeName":"ise-pubsub-ise24- 1ek","properties":{"wsUrl":"wss://ISE24-1ek.example.com:8910/pxgrid/ise/pubsub"}}]} 2019-05-22 14:31:17,911:INFO:qtp281049997-52711:PxgridPublisher:: wsUrl=wss://ISE24- 1ek.example.com:8910/pxgrid/ise/pubsub 2019-05-22 14:31:17,911:INFO:qtp281049997-52711:PxgridController:: Send Request AccessSecret invoked with pxGridServer(s) [ISE24-1ek.example.com] 2019-05-22 14:31:17,911:INFO:qtp281049997-52711:PxgridController:: Sending AccessSecret request to pxGridServer ISE24-1ek.example.com 2019-05-22 14:31:17,926:INFO:qtp281049997-52711:PxgridController:: Request={"peerNodeName":"isepubsub-ise24-1ek"} 2019-05-22 14:31:17,926:INFO:qtp281049997-52711:PxgridController:: Access Secret recieved 2019-05-22 14:31:17,926:INFO:qtp281049997-52711:PxgridPublisher:: Client created Zoals te zien is in de documenten heeft IND zich geregistreerd voor het assetTopic

#### 2. ISE PSN met een xgrid-test is een bulkdownload van bestaande pxGrid-activa (profiler.log):

```
2019-05-22 14:39:25,817 INFO [ProfilerINDSubscriberPoller-56-thread-1][]
cisco.profiler.infrastructure.probemgr.INDSubscriber -::- New services are: [Service
[name=com.cisco.endpoint.asset, nodeName=ind2, properties={wsPubsubService=com.cisco.ise.pubsub,
restBaseUrl=https://WIN2012-AAA:8910/pxgrid/ind/asset/,
assetTopic=/topic/com.cisco.endpoint.asset}]]
2019-05-22 14:39:26,011 INFO [ProfilerINDSubscriberPoller-56-thread-1][]
cisco.profiler.infrastructure.probemgr.INDSubscriber -::- NODENAME:ind2
2019-05-22 14:39:26,011 INFO [ProfilerINDSubscriberPoller-56-thread-1][]
cisco.profiler.infrastructure.probemgr.INDSubscriber -::- REQUEST
BODY{"offset":"0","limit":"500"}
2019-05-22 14:39:26,046 INFO [ProfilerINDSubscriberPoller-56-thread-1][]
cisco.profiler.infrastructure.probemgr.INDSubscriber -::- Response status={}200
2019-05-22 14:39:26,046 INFO [ProfilerINDSubscriberPoller-56-thread-1][]
cisco.profiler.infrastructure.probemgr.INDSubscriber -::- Content: "OUT_OF_SYNC"
2019-05-22 14:39:26,047 INFO [ProfilerINDSubscriberPoller-56-thread-1][]
cisco.profiler.infrastructure.probemgr.INDSubscriber -::- Status is :"OUT_OF_SYNC"
2019-05-22 14:39:26,047 DEBUG [ProfilerINDSubscriberPoller-56-thread-1][]
cisco.profiler.infrastructure.probemgr.INDSubscriber -::- Static set after adding new services:
[Service [name=com.cisco.endpoint.asset, nodeName=ind,
properties={wsPubsubService=com.cisco.ise.pubsub, restBaseUrl=https://WIN2012-
AAA:8910/pxgrid/ind/asset/, assetTopic=/topic/com.cisco.endpoint.asset}], Service
[name=com.cisco.endpoint.asset, nodeName=ind2, properties={wsPubsubService=com.cisco.ise.pubsub,
restBaseUrl=https://WIN2012-AAA:8910/pxgrid/ind/asset/,
assetTopic=/topic/com.cisco.endpoint.asset}]]
2019-05-22 14:39:26,052 INFO [ProfilerINDSubscriberBulkRequestPool-80-thread-1][]
cisco.profiler.infrastructure.probemgr.INDSubscriber -::- NODENAME:ind2
2019-05-22 14:39:26,052 INFO [ProfilerINDSubscriberBulkRequestPool-80-thread-1][]
cisco.profiler.infrastructure.probemgr.INDSubscriber -::- REQUEST
BODY{"offset":"0","limit":"500"}
2019-05-22 14:39:26,111 INFO [ProfilerINDSubscriberBulkRequestPool-80-thread-1][]
cisco.profiler.infrastructure.probemgr.INDSubscriber -::- Response status={}200
2019-05-22 14:39:26,111 INFO [ProfilerINDSubscriberBulkRequestPool-80-thread-1][]
cisco.profiler.infrastructure.probemgr.INDSubscriber -::- Content:
{"assets":[{"assetId":"100","assetName":"WIN2012-
CHILD","assetIpAddress":"10.62.145.131","assetMacAddress":"00:50:56:b6:46:87","assetVendor":"VMw
are","assetProductId":"Unknown","assetSerialNumber":"","assetDeviceType":"Server","assetSwRevisi
on":"","assetHwRevision":"","assetProtocol":"NetBIOS","assetConnectedLinks":[],"assetCustomAttri
butes":[{"key":"assetGroup","value":"Root"},{"key":"assetTag","value":"SEC_TAG2"}]},{"assetId":"
101","assetName":"win2012.example.com","assetIpAddress":"10.62.145.72","assetMacAddress":"00:50:
56:9c:3f:92","assetVendor":"VMware","assetProductId":"Unknown","assetSerialNumber":"","assetDevi
ceType":"Server","assetSwRevision":"","assetHwRevision":"","assetProtocol":"NetBIOS","assetConne
```

```
ctedLinks":[],"assetCustomAttributes":[{"key":"assetGroup","value":"Root"},{"key":"assetTag","va
lue":""}]}]}
2019-05-22 14:39:26,111 DEBUG [ProfilerINDSubscriberBulkRequestPool-80-thread-1][]
cisco.profiler.infrastructure.probemgr.INDSubscriber -::- Parsing bulk response
{"assets":[{"assetId":"100","assetName":"WIN2012-
CHILD","assetIpAddress":"10.62.145.131","assetMacAddress":"00:50:56:b6:46:87","assetVendor":"VMw
are","assetProductId":"Unknown","assetSerialNumber":"","assetDeviceType":"Server","assetSwRevisi
on":"","assetHwRevision":"","assetProtocol":"NetBIOS","assetConnectedLinks":[],"assetCustomAttri
butes":[{"key":"assetGroup","value":"Root"},{"key":"assetTag","value":"SEC_TAG2"}]},{"assetId":"
101","assetName":"win2012.example.com","assetIpAddress":"10.62.145.72","assetMacAddress":"00:50:
56:9c:3f:92","assetVendor":"VMware","assetProductId":"Unknown","assetSerialNumber":"","assetDevi
ceType":"Server","assetSwRevision":"","assetHwRevision":"","assetProtocol":"NetBIOS","assetConne
ctedLinks":[],"assetCustomAttributes":[{"key":"assetGroup","value":"Root"},{"key":"assetTag","va
lue":""}]}]}
```
3. Nieuw eindpunt wordt ontdekt op IND (eindpunt moet met een protocol worden ontdekt, anders wordt het eindpunt niet geïdentificeerd als een pxGrid Asset en wordt het niet gedeeld via pxGrid met ISE).

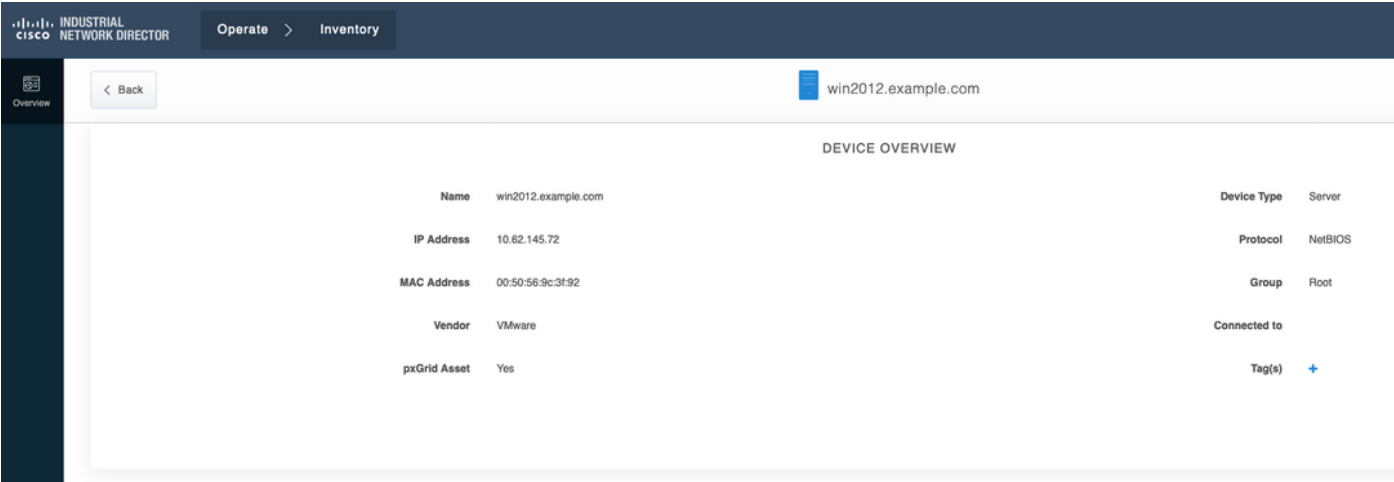

- 4. IND publiceert deze informatie naar ISE pxGrid-knooppunt
- 5. PSN via pxGrid-sonde ontvangt deze gegevens (profiler.log):

```
2019-05-22 15:20:40,616 DEBUG [Grizzly(2)][]
cisco.profiler.infrastructure.probemgr.INDSubscriber -::- Parsing push notification response:
{"asset":{"assetId":"101","assetName":"win2012.example.com","assetIpAddress":"10.62.145.72","ass
etMacAddress":"00:50:56:9c:3f:92","assetVendor":"VMware","assetProductId":"Unknown","assetSerial
Number":"","assetDeviceType":"Server","assetSwRevision":"","assetHwRevision":"","assetProtocol":
"NetBIOS","assetConnectedLinks":[],"assetCustomAttributes":[{"key":"assetGroup","value":"Root"},
{"key":"assetTag","value":"SEC_TAG2"}]},"opType":"UPDATE"}
2019-05-22 15:20:40,616 DEBUG [Grizzly(2)][]
cisco.profiler.infrastructure.probemgr.INDSubscriber -::- sending endpoint to
forwarder{"assetId":"101","assetName":"win2012.example.com","assetIpAddress":"10.62.145.72","ass
etMacAddress":"00:50:56:9c:3f:92","assetVendor":"VMware","assetProductId":"Unknown","assetSerial
Number":"","assetDeviceType":"Server","assetSwRevision":"","assetHwRevision":"","assetProtocol":
"NetBIOS","assetConnectedLinks":[],"assetCustomAttributes":[{"key":"assetGroup","value":"Root"},
{"key":"assetTag","value":"SEC_TAG2"}]}
2019-05-22 15:20:40,617 INFO [Grizzly(2)][] cisco.profiler.infrastructure.probemgr.Forwarder -
::- Forwarder Mac 00:50:56:9C:3F:92 MessageCode null epSource PXGRIDPROBE
2019-05-22 15:20:40,617 DEBUG [forwarder-2][]
cisco.profiler.infrastructure.probemgr.ForwarderHelper -:ProfilerCollection:- sequencing Radius
message for mac = 00:50:56:9C:3F:922019-05-22 15:20:40,617 DEBUG [forwarder-2][] cisco.profiler.infrastructure.probemgr.Forwarder -
:ProfilerCollection:- Processing endpoint:00:50:56:9C:3F:92
2019-05-22 15:20:40,618 DEBUG [forwarder-2][] com.cisco.profiler.im.EndPoint -
:ProfilerCollection:- filtered custom attributes are:{assetGroup=Root, assetTag=SEC_TAG2}
```
2019-05-22 15:20:40,618 DEBUG [forwarder-2][] cisco.profiler.infrastructure.probemgr.Forwarder - :ProfilerCollection:- Filtering:00:50:56:9C:3F:92 2019-05-22 15:20:40,618 DEBUG [forwarder-2][] cisco.profiler.infrastructure.probemgr.Forwarder - :ProfilerCollection:- Endpoint Attributes:EndPoint[id=<null>,name=<null>] MAC: 00:50:56:9C:3F:92 Attribute:BYODRegistration value:Unknown Attribute:DeviceRegistrationStatus value:NotRegistered Attribute:EndPointProfilerServer value:ISE24-1ek.example.com Attribute:EndPointSource value:PXGRIDPROBE Attribute:MACAddress value:00:50:56:9C:3F:92 Attribute:NmapSubnetScanID value:0 Attribute:OUI value:VMware, Inc. Attribute:PolicyVersion value:0 Attribute:PortalUser value: Attribute:PostureApplicable value:Yes Attribute:assetDeviceType value:Server Attribute:assetGroup value:Root Attribute:assetHwRevision value: Attribute:assetId value:101 Attribute:assetIpAddress value:10.62.145.72 Attribute:assetMacAddress value:00:50:56:9c:3f:92 Attribute:assetName value:win2012.example.com Attribute:assetProductId value:Unknown Attribute:assetProtocol value:NetBIOS Attribute:assetSerialNumber value: Attribute:assetSwRevision value: Attribute:assetTag value:SEC\_TAG2 Attribute:assetVendor value:VMware Attribute:b310a420-78a5-11e9-a189-9ac8f4107843 value:Root Attribute:b8e73d50-78a5-11e9-a189-9ac8f4107843 value:SEC\_TAG2 Attribute:ip value:10.62.145.72 Attribute:SkipProfiling value:false

#### 6. Context Zichtbaarheid wordt met juiste gegevens bijgewerkt

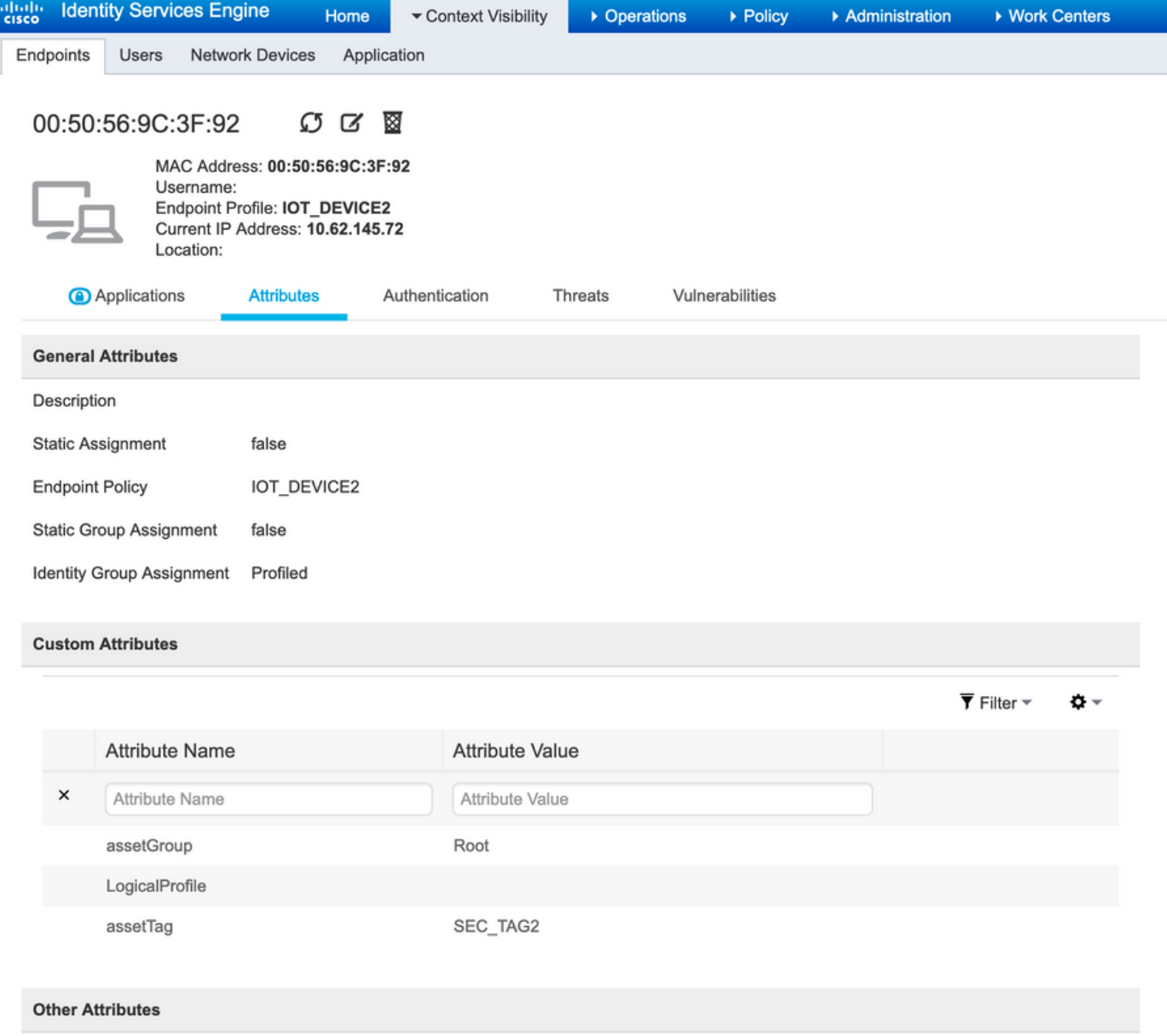

### **Configuraties**

Opmerking: De stappen 1 - 3 zijn vereist zelfs als u slechts één zichtbaarheid van assetGroup en assetTag wilt hebben in Context Visibility

#### Stap 1. Configureer endpointkenmerken op ISE

Navigeer naar Administratie > Identity Management > Instellingen > Endpoint Custom Attributes. Configureer aangepaste kenmerken (assetGroup en assetTag) overeenkomstig de onderstaande afbeelding.

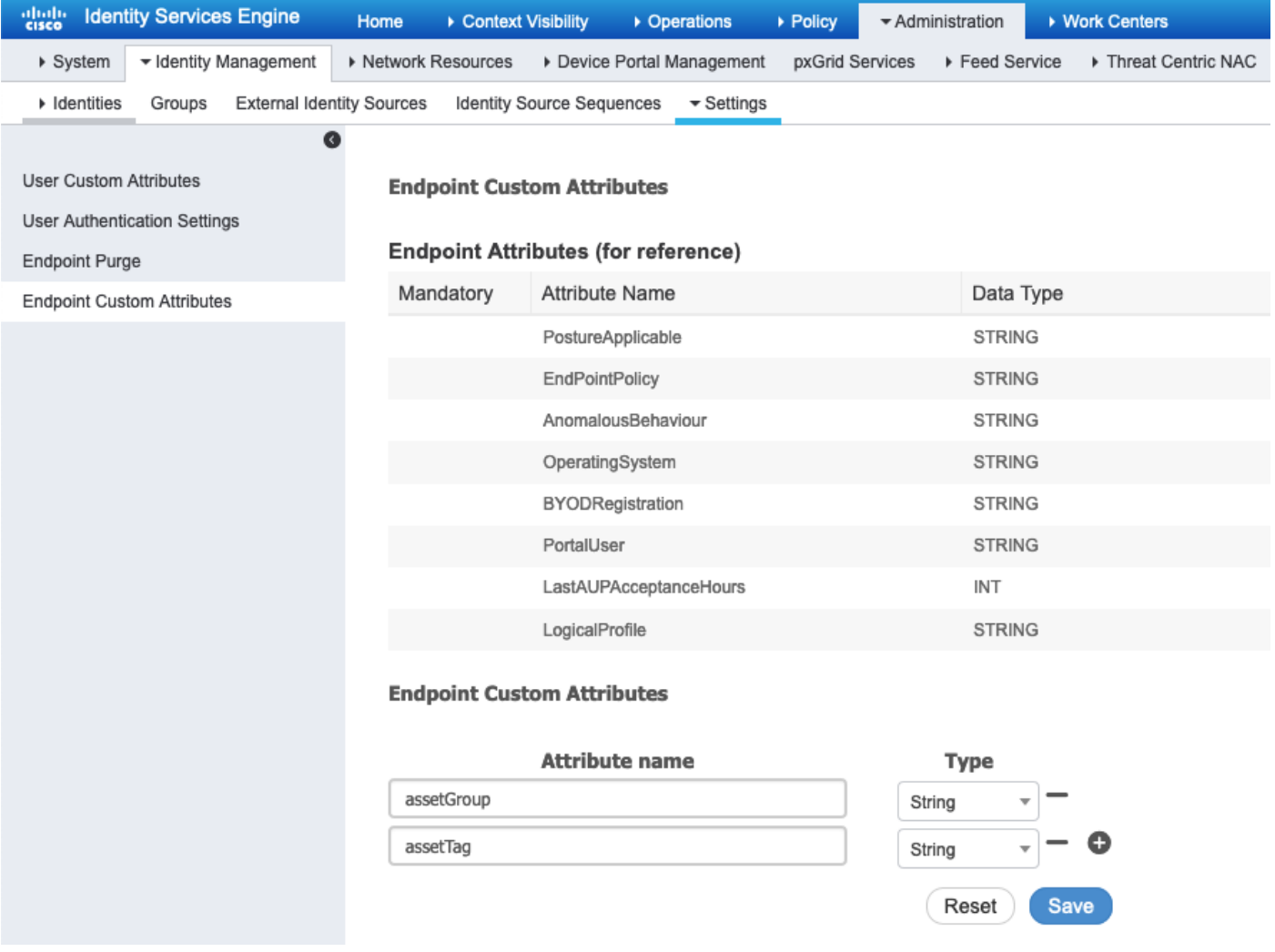

#### Stap 2. Het beleid van het filter configureren met behulp van aangepaste kenmerken

Navigeren in op Workcenters > Profiler > Profileren > Profileren beleid. Klik op Toevoegen. Configureer beleid dat vergelijkbaar is met de onderstaande afbeelding.

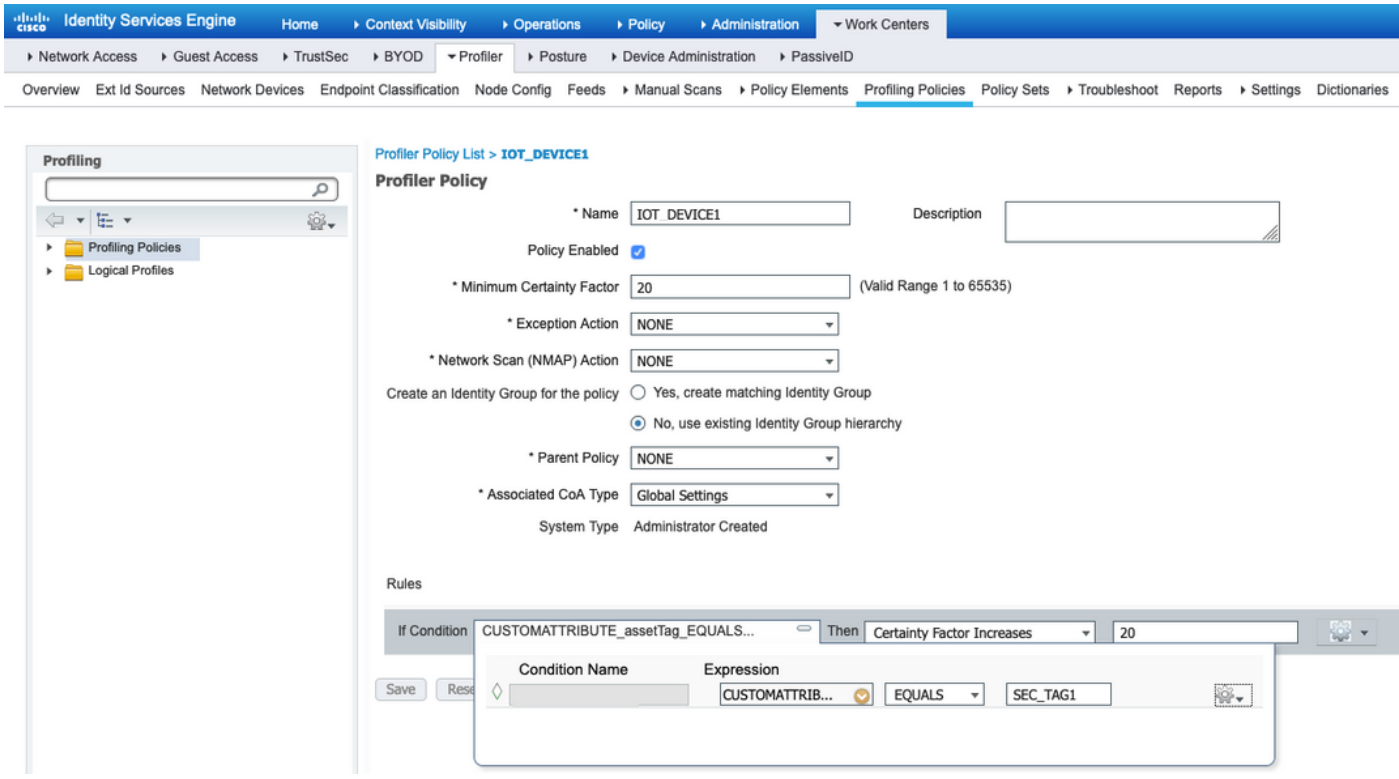

Stap 3. Aangepaste kenmerken inschakelen voor handhaving van profielen

Navigeer naar werkcentra > Profiel > Instellingen > Aangepaste profielen. verzekeren Aangepaste kenmerk inschakelen voor controle op profielen selectieknop is ingeschakeld.

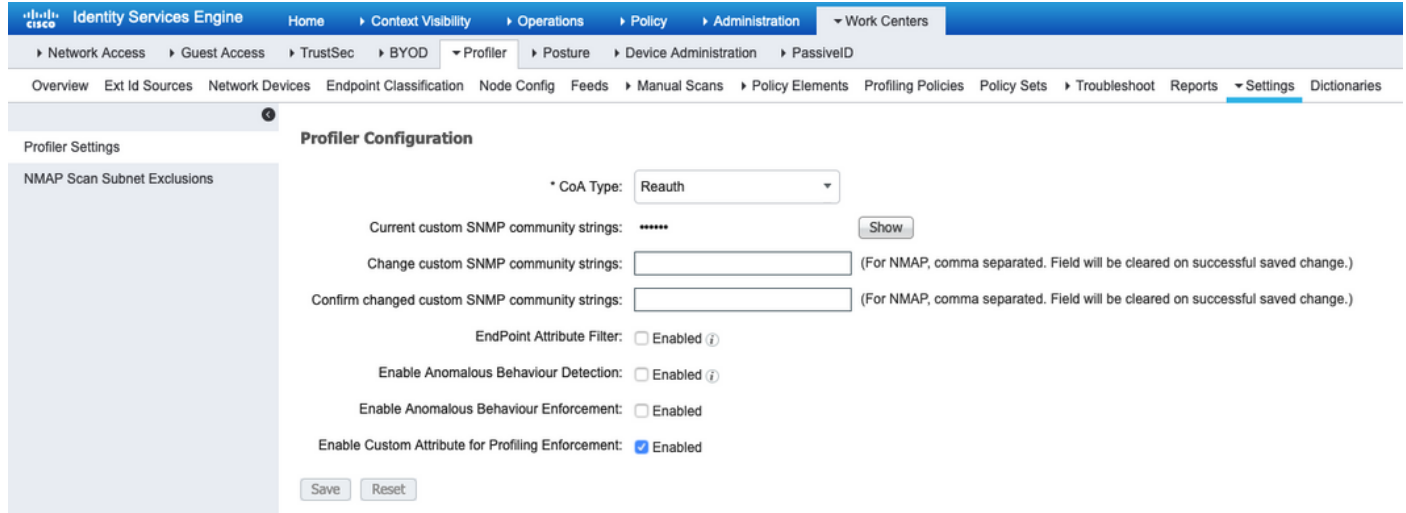

#### Stap 4: Indeling van het type "export"

Navigeer naar Instellingen > pxGrid. Klik op Download .pem IND certificaat. Dit certificaat wordt gebruikt tijdens pxGrid-registratie, zodat ISE het moet vertrouwen.

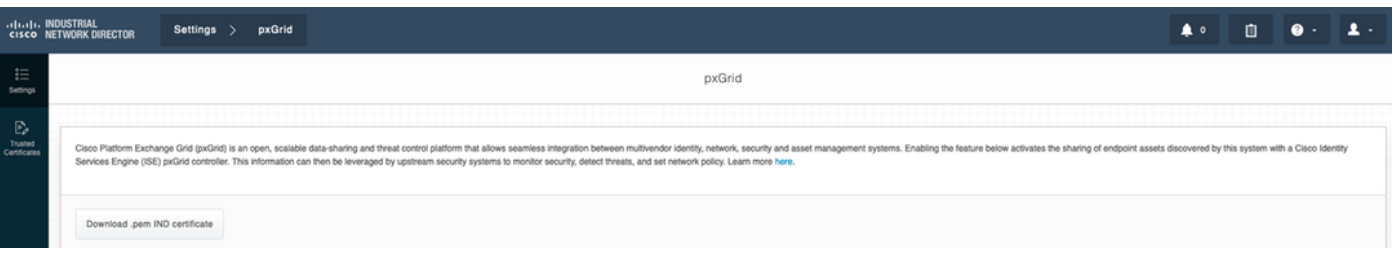

#### Stap 5. identiteitsbewijs uploaden naar ISE Trusted Store

Navigeer naar Administratie > Certificaten > certificaatbeheer > Trusted Certificaten. Klik op Importeren. Klik op Bladeren en selecteer het IND/DEM-certificaat in stap 3. Klik op Inzenden.

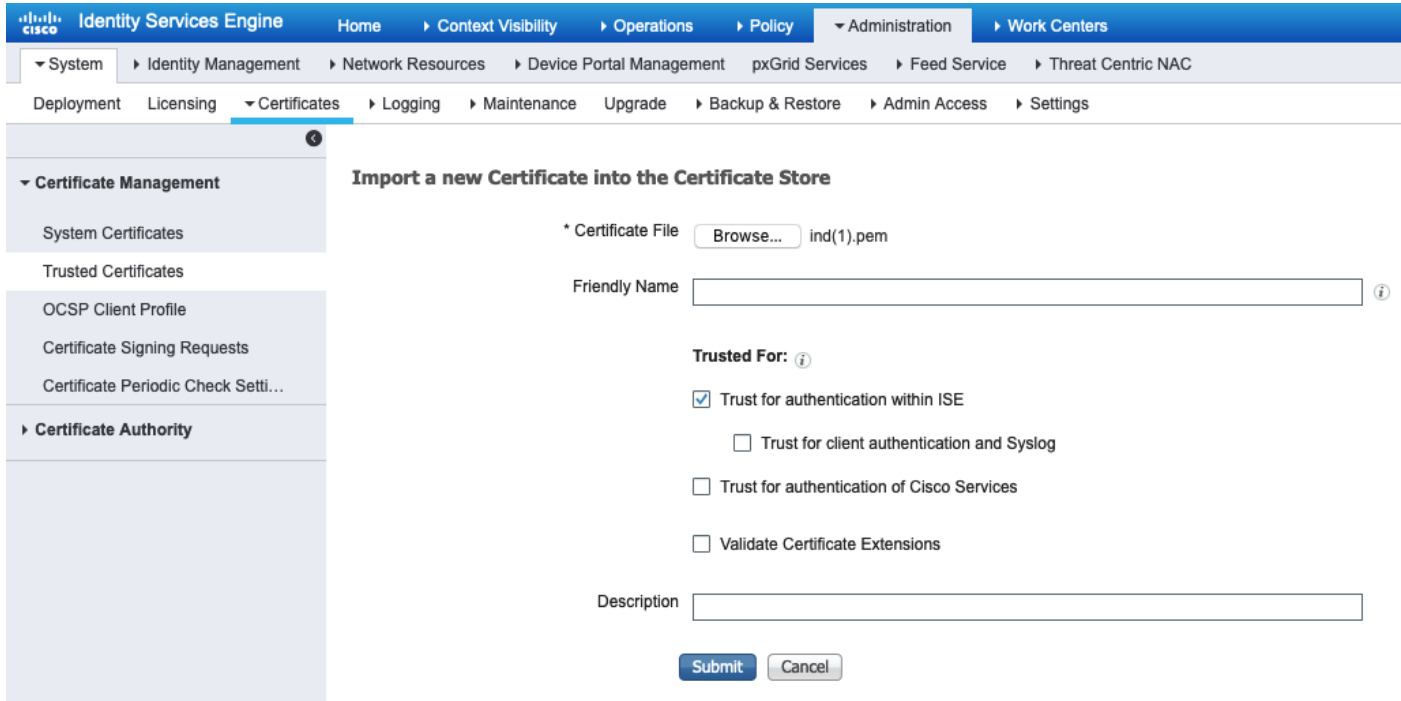

#### Stap 6: genereert certificaat voor IND

IND gebruikt geen client certificaat dat ISE CA afgeeft. In plaats daarvan is het doel de IND.D. winkel te bevolken, dus als ISE het PxGrid-certificaat verstuurt (tijdens TLS-uitwisseling), wordt het vertrouwd door IND.

Navigeer naar Administratie > pxGrid Services > Certificaten. Velden volgens de onderstaande afbeelding bevolken. Het GN-veld is verplicht, aangezien het doel van ISE CA de afgifte van een identiteitsbewijs is. Idealiter zou u de FQDN van IND moeten invoeren, maar aangezien het identiteitsbewijs niet door IND wordt gebruikt, is de GN veldwaarde niet kritiek.

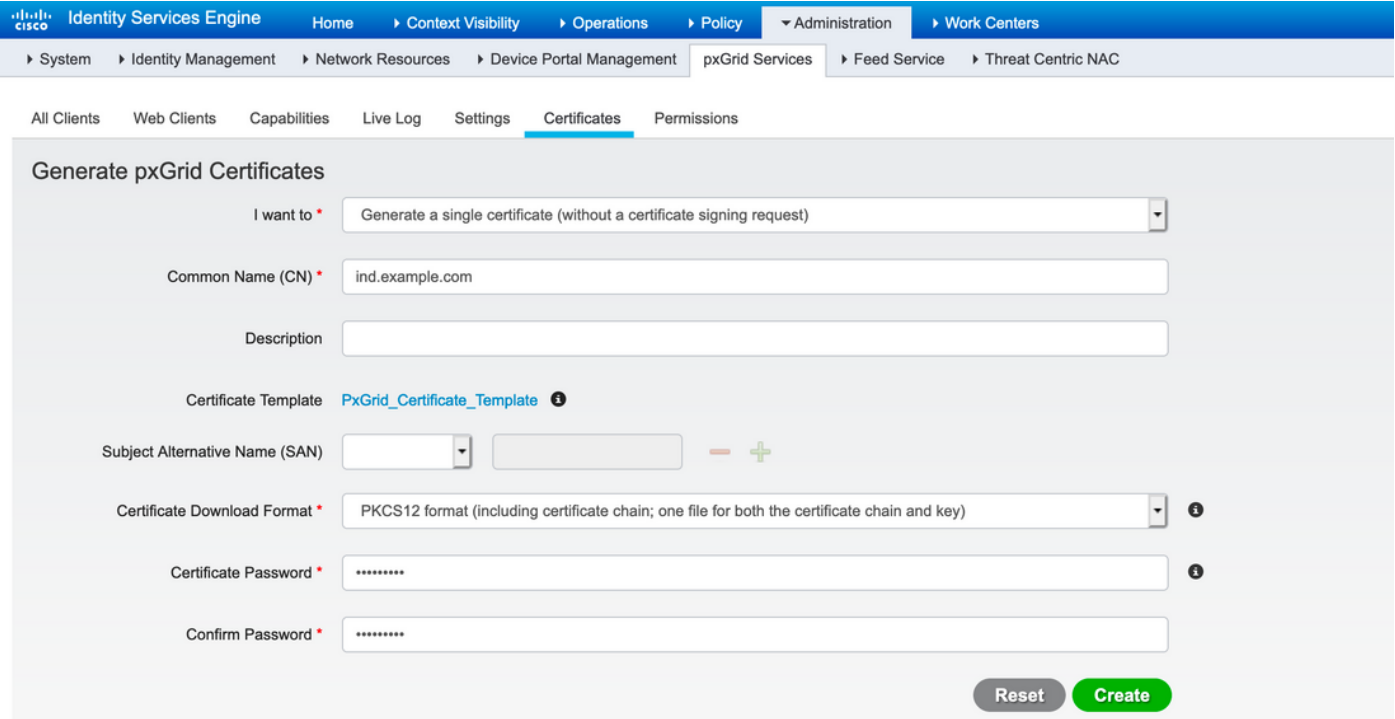

Stap 7. Schatkist downloaden van certificaten in PKCS12-indeling

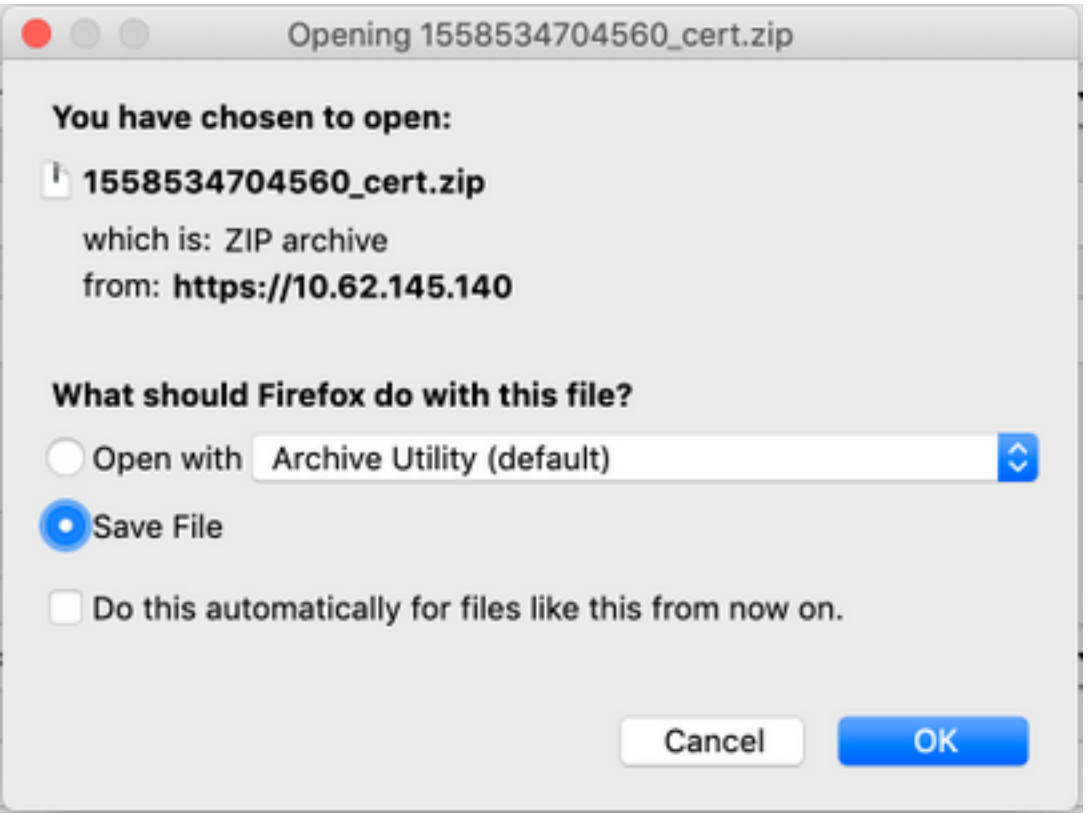

### Stap 8. Uploadcertificaat keten van IND

Navigeer naar Instellingen > pxGrid > Vertrouwde certificaten. Klik op New. Voer de naam in (keten wordt met deze naam gezien op IND). Het wachtwoord is het wachtwoord uit Stap 1.

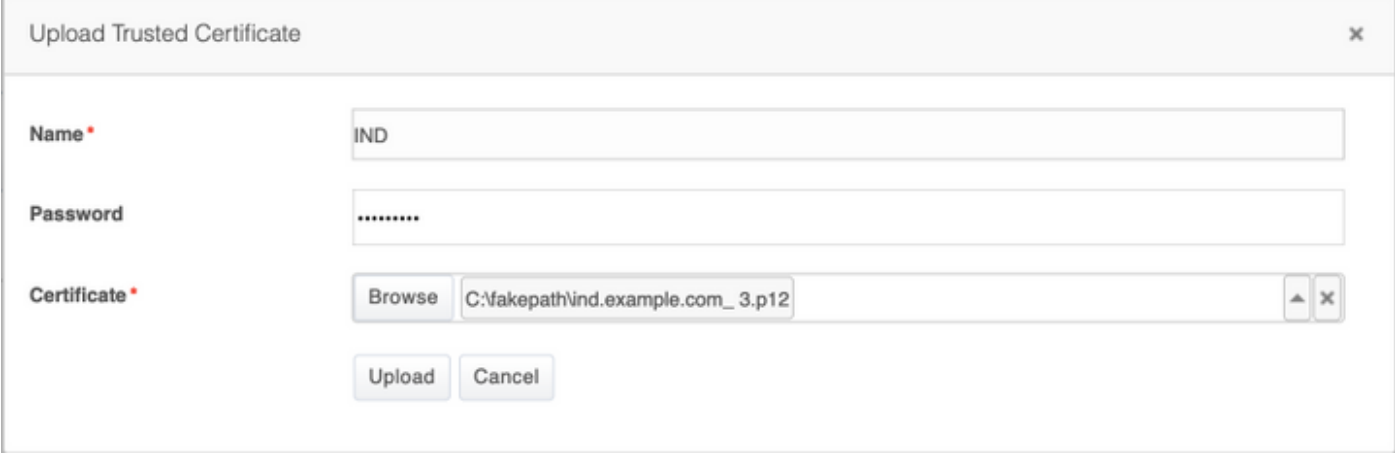

Stap 9. Policy Server op IND configureren

Navigeer naar Instellingen > Beleidsservers en klik op Nieuw. Voer ISE FQDN in en ip-adres van ISE pxGrid-knooppunt.

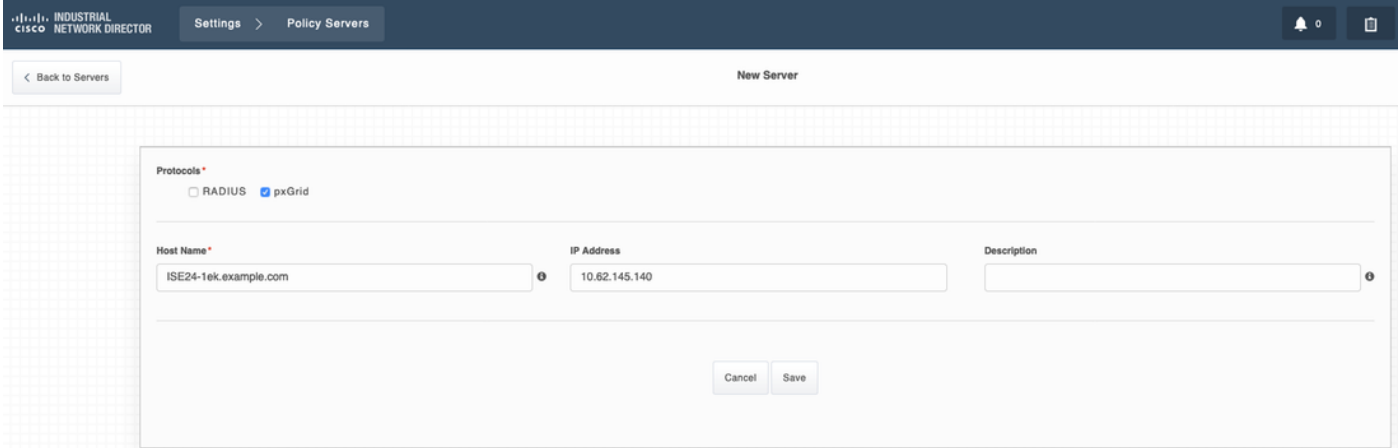

#### Stap 10. Configureer de PxGrid-integratie met de IND

Navigeer naar Instellingen > pxGrid en schakelt pxGrid-integratie in. Klik op de knop Aanpassen. Voer de naam Node in, deze Host Name is de naam van de PxGrid-client in op ISE. Selecteer de ISE eerder ingesteld in het uitrolmenu in het veld Server 1. Klik op Registreren.

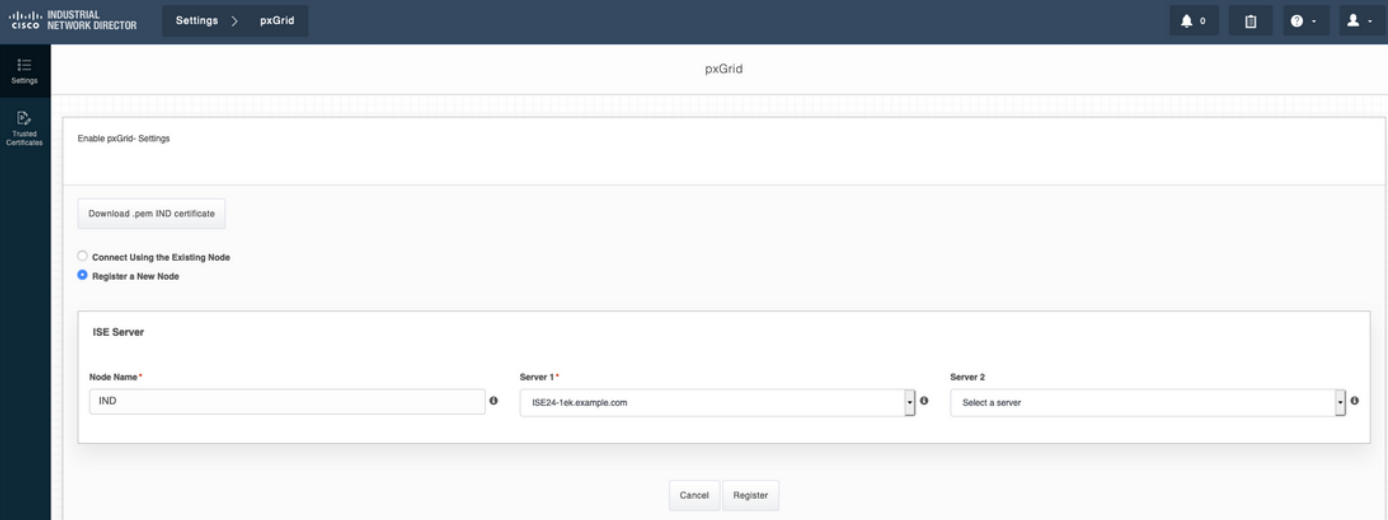

Opmerking: De stappen 11 - 12 kunnen worden genegeerd wanneer automatisch de nieuwe op certificaat gebaseerde instelling wordt goedgekeurd op ISE.

Het volgende bericht wordt op IND weergegeven na succesvolle registratie:

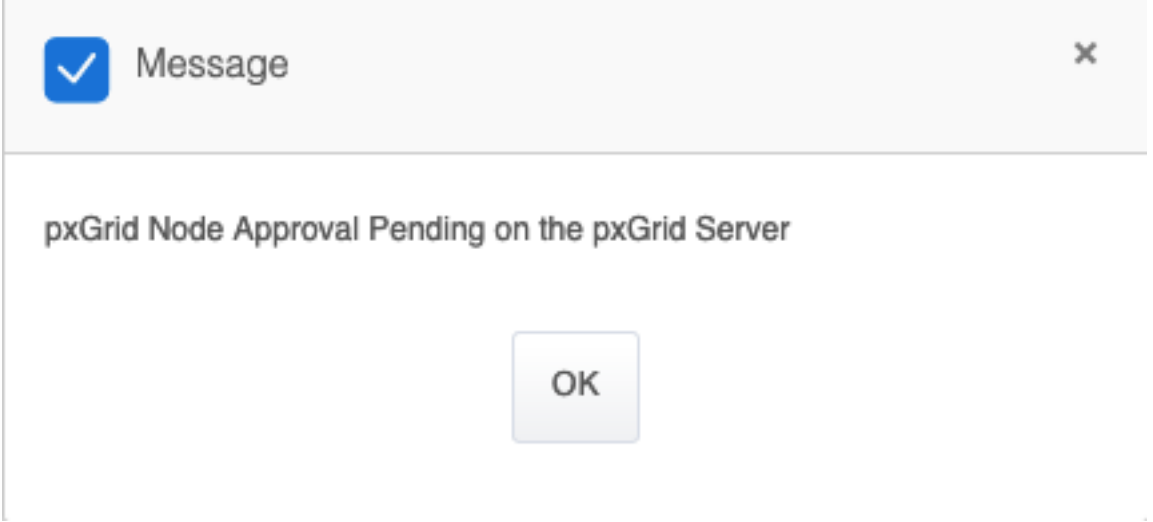

#### Stap 11. Goedkeuring van IND op ISE

Navigeer naar Beheer > PxGrid Services > Alle Clients. Open Total in afwachting van goedkeuring(1), uitrolmenu. Klik op Alles goedkeuren.

| <b>Identity Services Engine</b><br>abab.<br>Cisco                                                 | ▶ Context Visibility<br>Home | • Operations<br>▶ Policy                                               | ▼ Administration                  | ▶ Work Centers       |
|---------------------------------------------------------------------------------------------------|------------------------------|------------------------------------------------------------------------|-----------------------------------|----------------------|
| ▶ Identity Management<br>▶ System                                                                 | ▶ Network Resources          | Device Portal Management                                               | pxGrid Services<br>▶ Feed Service | ▶ Threat Centric NAC |
| All Clients<br>Web Clients<br>Capabilities<br>Certificates<br>Settings<br>Permissions<br>Live Log |                              |                                                                        |                                   |                      |
| Approve<br><b>O</b> Disable<br><b>O</b> Group<br>$\mathscr{\mathscr{D}}$ Enable                   | Decline <b>Delete</b> v      | <b>&amp;</b> Refresh<br>Total Pending Approval(1) $\blacktriangledown$ |                                   |                      |
| <b>Client Name</b><br>□                                                                           | <b>Client Description</b>    | Approve All<br>Cap<br>Decline All                                      | <b>Status</b>                     | Client Group(s)      |
| ise-fanout-ise24-1ek                                                                              |                              | Capapintues(v Pub, v Sub)                                              | Online (XMPP)                     | Internal             |
| ise-pubsub-ise24-1ek<br>⊔                                                                         |                              | Capabilities(0 Pub, 0 Sub)                                             | Online (XMPP)                     | Internal             |
| ise-pubsub-ise24-2ek                                                                              |                              | Capabilities(0 Pub, 0 Sub)                                             | Online (XMPP)                     | Internal             |
| ise-fanout-ise24-2ek                                                                              |                              | Capabilities(0 Pub, 0 Sub)                                             | Online (XMPP)                     | Internal             |
| ise-admin-ise24-3ek                                                                               |                              | Capabilities(0 Pub, 0 Sub)                                             | Online (XMPP)                     | Internal             |
| ise-mnt-ise24-2ek                                                                                 |                              | Capabilities(2 Pub, 1 Sub)                                             | Online (XMPP)                     | Internal             |
| ise-mnt-ise24-1ek                                                                                 |                              | Capabilities(2 Pub, 1 Sub)                                             | Online (XMPP)                     | Internal             |
| ise-bridge-ise24-1ek                                                                              |                              | Capabilities(0 Pub, 4 Sub)                                             | Online (XMPP)                     | Internal             |
| ise-admin-ise24-1ek                                                                               |                              | Capabilities(5 Pub, 2 Sub)                                             | Online (XMPP)                     | Internal             |
| ise-admin-ise24-2ek                                                                               |                              | Capabilities(1 Pub, 1 Sub)                                             | Online (XMPP)                     | Internal             |
| ind                                                                                               |                              | Capabilities(0 Pub, 0 Sub)                                             | Pending                           |                      |

Stap 12. Activeer PxGrid-service bij het IND

Navigeer naar Instellingen > pxGrid. Klik op Activeren.

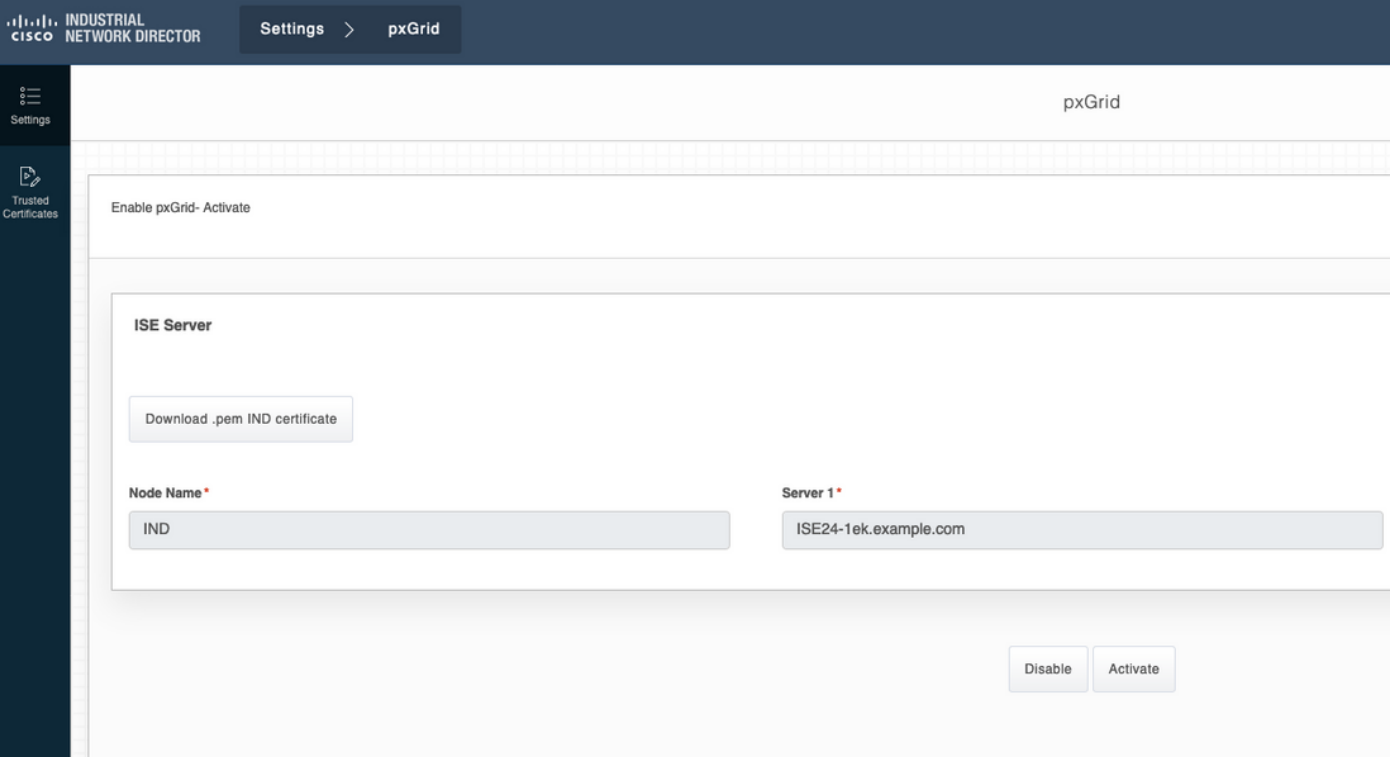

Het volgende bericht wordt bij succesvolle activering op IND weergegeven:

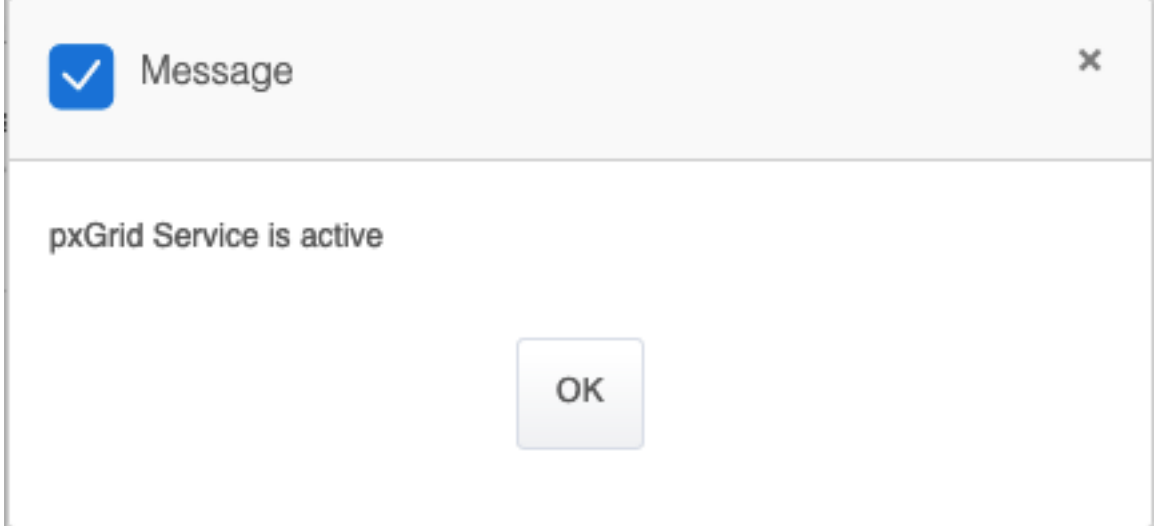

## Verifiëren

## ISE-verificatie

Navigeer naar Beheer > PxGrid Services > Alle Clients. Verwacht wordt om IND client als offline (XMPP) in Alle clients te zien, gebruikt IND PxGrid versie 2.

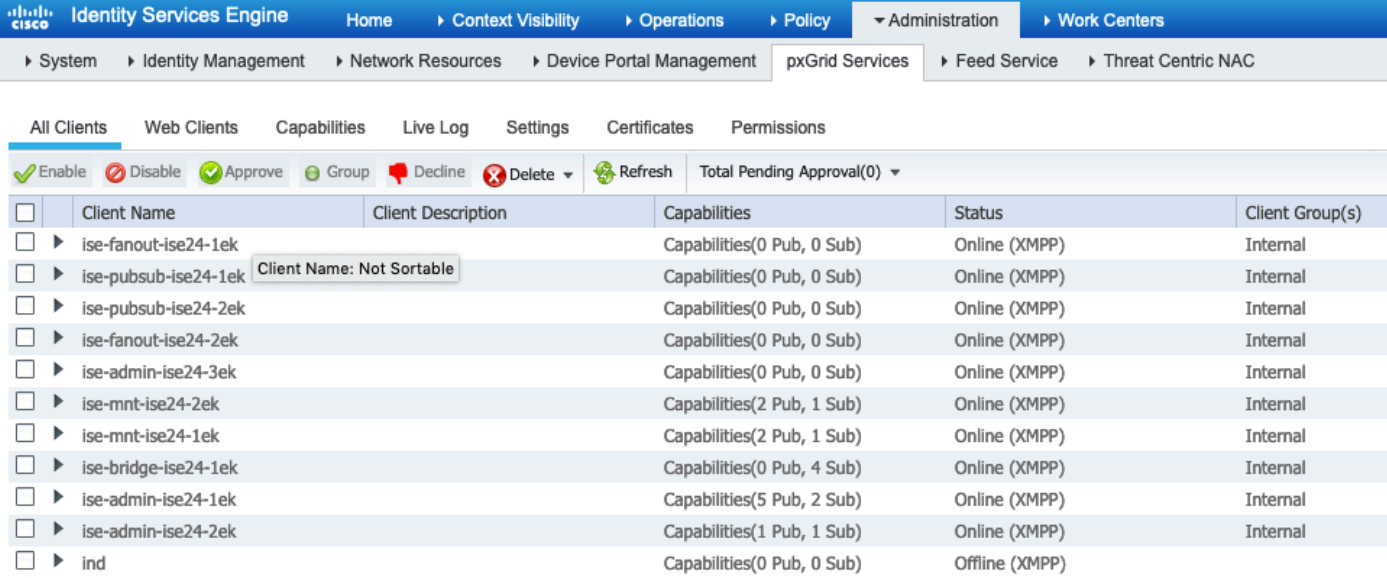

Klik op Web Clients, bevestig dat IND client een status ON heeft en dat /topic/com.cisco.endoint.asset deel uitmaakt van Subscriptions.

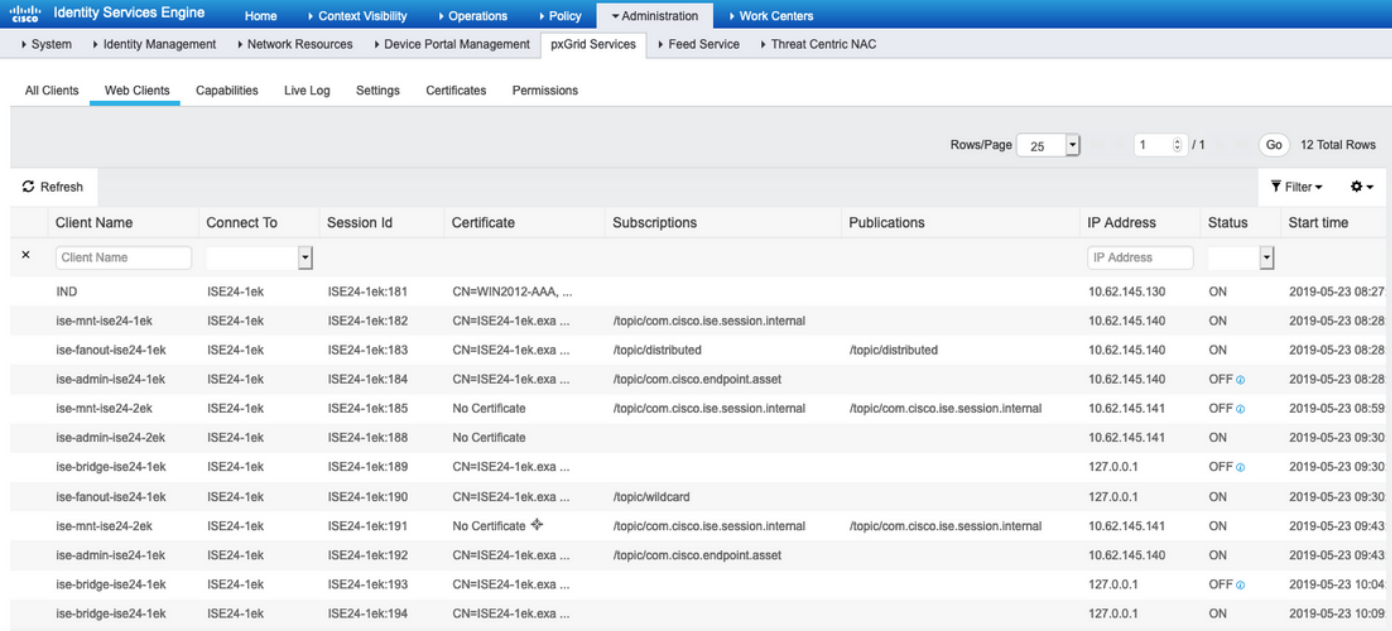

## IND Verificatie

IND moet overschakelen naar in sync status. Het wordt gedaan als bulkdownload succesvol is op ISE, als het niet het geval is zal IND in uit de staat van de Synthetisch steken.

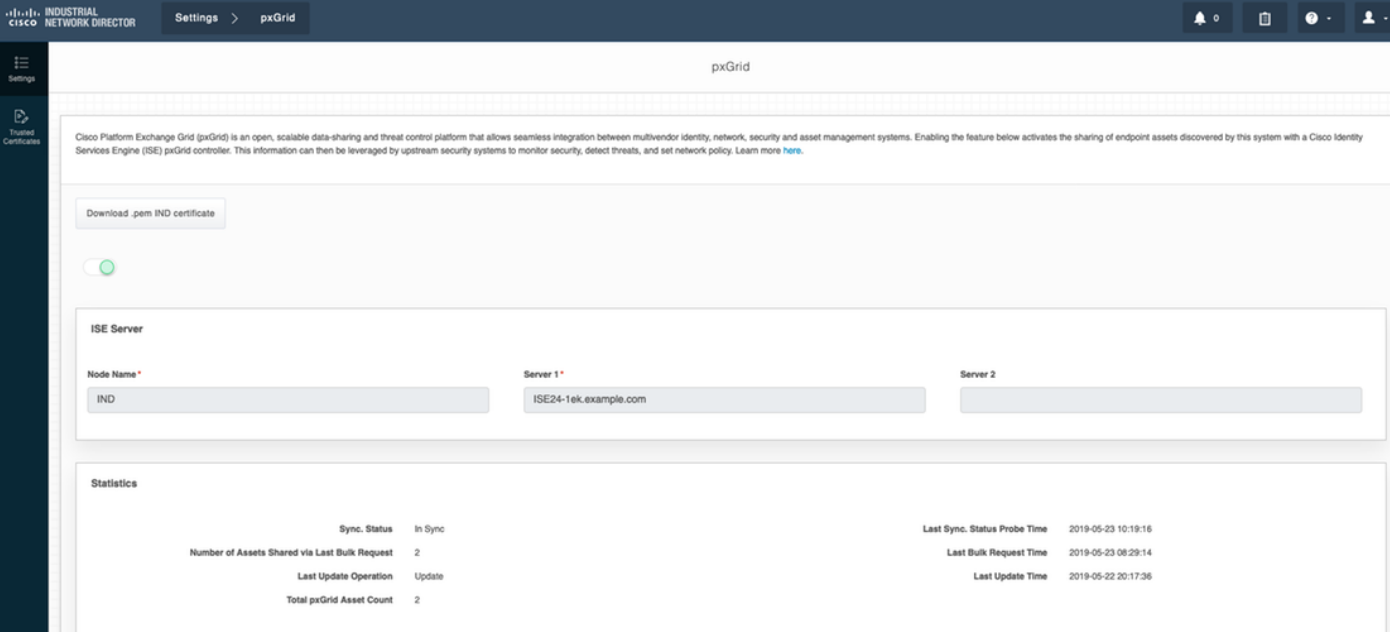

## Problemen oplossen

### Sync status bijgehouden in Out Sync op IND

Overgang van uit sync naar in sync gebeurt als bulkdownload succesvol is op ISE. IND Application.log hieronder.

```
2019-05-22 22:09:06,902:INFO:qtp281049997-53444:PxgridConfigMgr:: Pxgrid Statistics Start:: Bulk
Request : bulkReqAssetCount:2 add: false
2019-05-22 22:09:06,902:INFO:qtp281049997-53444:PxgridConfigMgr:: Pxgrid Statistics updated::
Bulk Request : AssetCount:2
2019-05-22 22:09:06,902:INFO:qtp281049997-53444:PxgridConfigMgr:: Sync Status transition to
IN_SYNC
2019-05-22 22:09:06,918:INFO:qtp281049997-53444:PxGridServiceRestController:: getAssets
Completed
```
Het is van cruciaal belang dat ISE de IND/hostname kan oplossen die door IND/DEM wordt gedeeld. Anders kan ISE geen bulkdownload doen en zal de IND nooit overgang naar in staat van de Sync. U kunt de volgende uitzondering in profiler.log zien als het downloaden van bulk mislukt (WIN2012-AAA was niet oplosbaar door ISE). Om de bulkdownload te activeren kunt u de pxGridsonde op PSN uitschakelen en controleren.

```
2019-04-30 13:59:50,708 INFO [ProfilerINDSubscriberPoller-60-thread-1][]
cisco.profiler.infrastructure.probemgr.INDSubscriber -::- New services are: []
2019-04-30 13:59:50,714 INFO [ProfilerINDSubscriberPoller-60-thread-1][]
cisco.profiler.infrastructure.probemgr.INDSubscriber -::- NODENAME:ind
2019-04-30 13:59:50,714 INFO [ProfilerINDSubscriberPoller-60-thread-1][]
cisco.profiler.infrastructure.probemgr.INDSubscriber -::- REQUEST
BODY{"offset":"0","limit":"500"}
2019-04-30 13:59:50,716 ERROR [ProfilerINDSubscriberPoller-60-thread-1][]
cisco.profiler.infrastructure.probemgr.INDSubscriber -::- Unable to get sync statusWIN2012-
AAA:WIN2012-AAA
java.net.UnknownHostException: WIN2012-AAA
at java.net.AbstractPlainSocketImpl.connect(AbstractPlainSocketImpl.java:184)
at java.net.SocksSocketImpl.connect(SocksSocketImpl.java:392)
at java.net.Socket.connect(Socket.java:589)
at sun.security.ssl.SSLSocketImpl.connect(SSLSocketImpl.java:673)
```

```
at sun.security.ssl.BaseSSLSocketImpl.connect(BaseSSLSocketImpl.java:173)
at sun.net.NetworkClient.doConnect(NetworkClient.java:180)
at sun.net.www.http.HttpClient.openServer(HttpClient.java:463)
at sun.net.www.http.HttpClient.openServer(HttpClient.java:558)
at sun.net.www.protocol.https.HttpsClient.<init>(HttpsClient.java:264)
at sun.net.www.protocol.https.HttpsClient.New(HttpsClient.java:367)
at
sun.net.www.protocol.https.AbstractDelegateHttpsURLConnection.getNewHttpClient(AbstractDelegateH
ttpsURLConnection.java:191)
at sun.net.www.protocol.http.HttpURLConnection.plainConnect0(HttpURLConnection.java:1156)
at sun.net.www.protocol.http.HttpURLConnection.plainConnect(HttpURLConnection.java:1050)
at
sun.net.www.protocol.https.AbstractDelegateHttpsURLConnection.connect(AbstractDelegateHttpsURLCo
nnection.java:177)
at sun.net.www.protocol.http.HttpURLConnection.getOutputStream0(HttpURLConnection.java:1334)
at sun.net.www.protocol.http.HttpURLConnection.getOutputStream(HttpURLConnection.java:1309)
at
sun.net.www.protocol.https.HttpsURLConnectionImpl.getOutputStream(HttpsURLConnectionImpl.java:25
9)at com.cisco.profiler.infrastructure.probemgr.INDSubscriber.getRequest(INDSubscriber.java:362)
at com.cisco.profiler.infrastructure.probemgr.INDSubscriber.isInSync(INDSubscriber.java:500)
at
com.cisco.profiler.infrastructure.probemgr.INDSubscriber.populateIOTServiceList(INDSubscriber.ja
va:462)
at
com.cisco.profiler.infrastructure.probemgr.INDSubscriber$WorkerThread.run(INDSubscriber.java:441
)
at java.util.concurrent.Executors$RunnableAdapter.call(Executors.java:511)
at java.util.concurrent.FutureTask.runAndReset(FutureTask.java:308)
at
java.util.concurrent.ScheduledThreadPoolExecutor$ScheduledFutureTask.access$301(ScheduledThreadP
oolExecutor.java:180)
at
java.util.concurrent.ScheduledThreadPoolExecutor$ScheduledFutureTask.run(ScheduledThreadPoolExec
utor.java:294)
at java.util.concurrent.ThreadPoolExecutor.runWorker(ThreadPoolExecutor.java:1149)
at java.util.concurrent.ThreadPoolExecutor$Worker.run(ThreadPoolExecutor.java:624)
at java.lang.Thread.run(Thread.java:748)
```
### Niet alle endpoints worden gedeeld met ISE

Endpoints op basis van IND worden alleen met ISE gedeeld indien pxGrid Asset flag Ja is, dient ook MAC-adres beschikbaar te zijn, anders heeft ISE niet genoeg gegevens om een eindpunt te maken.

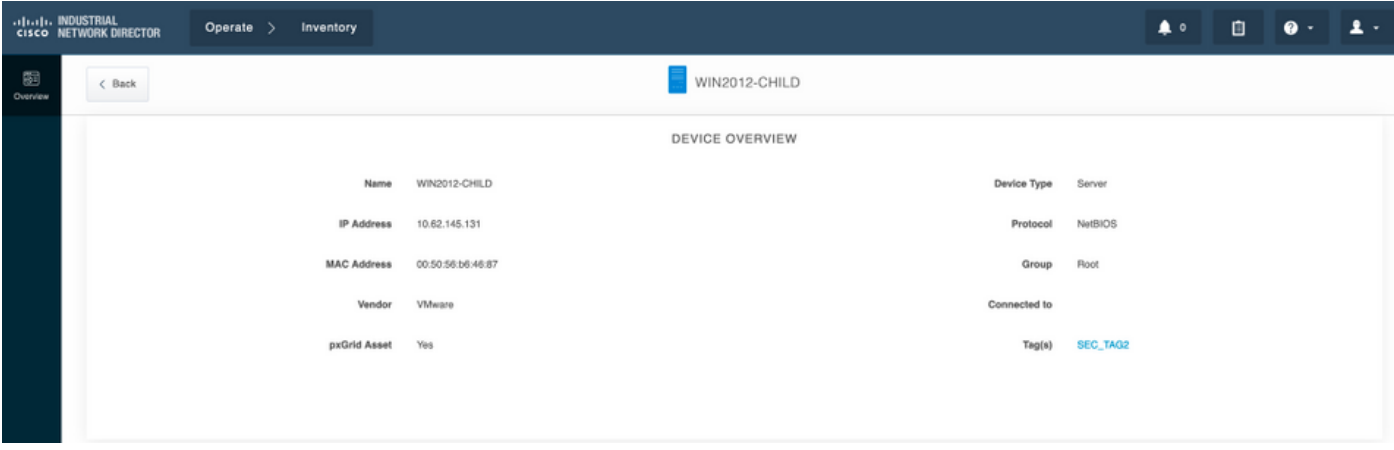

assetTag en AssetGroup zijn niet beschikbaar op ISE

Als assetTag alleen niet beschikbaar is, kan dit het geval zijn bij het verkeerde TAG type gebruikt. U moet Security Tag (niet reguliere tag) gebruiken wanneer u het eindpunt bijwerkt.

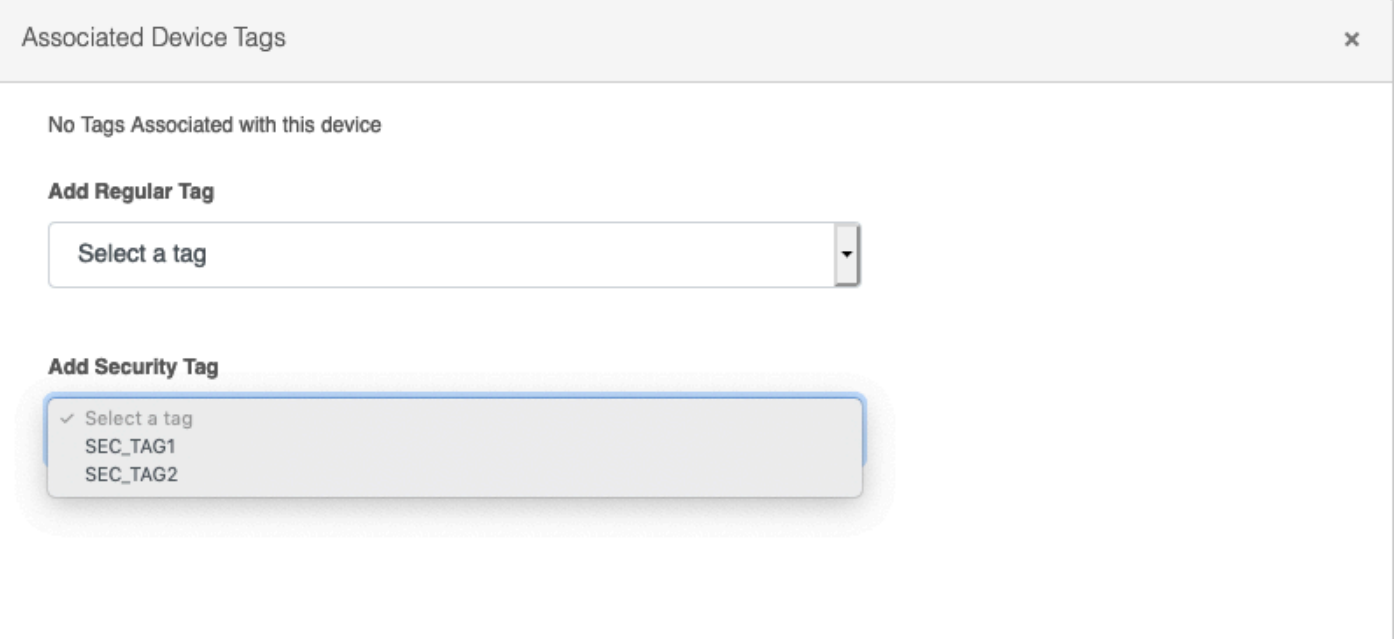

Als zowel AssetTag als AssetGroup niet beschikbaar zijn, kunnen er meerdere redenen zijn

1. Het beleid voor het maken van profielen is niet ingesteld met behulp van aangepaste kenmerken (zie Stap 1-3 in het gedeelte Configuraties van het document)

2. Als gevolg van een gebrek aan [CSCvn66106](https://tools.cisco.com/bugsearch/bug/CSCvn66106) Filter van EndPoint-kenmerken: moet worden uitgeschakeld. Anders filtert het aangepaste eigenschappen van de classificator. Het volgende logbestand kan in profiler.log worden gezien.

```
 2019-05-22 11:20:11,796 DEBUG [PersistentWorker-8-18-thread-1][] com.cisco.profiler.im.EndPoint
-:Profiling:- filtered custom attributes are:{assetGroup=Root, assetTag=SEC_TAG2, b310a420-78a5-
11e9-a189-9ac8f4107843=Root, b8e73d50-78a5-11e9-a189-9ac8f4107843=SEC_TAG2}
```